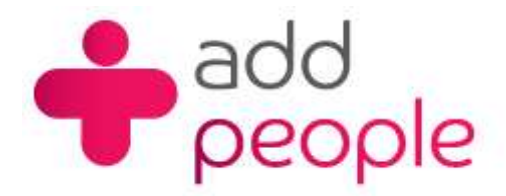

# **How do I setup Thunderbird to send and receive E-Mail?**

## *Setting Up Mail Accounts to send and receive your 1&1 e-mail.*

Before you set up a mail account in Netscape you must first have your POP3 mailbox details provided to you by your Account the following;

- your user name (This will normally be your e-mail address)
- your e-mail address (yourname@yourdomain.com)
- $\blacksquare$  the incoming mail server name (pop.1and1.co.uk)
- the outgoing mail server name (auth.smtp.1and1.co.uk)
- $\blacksquare$  the incoming server type (POP)
- **Step 1** If this is the first time you have accessed the Thunderbird then it will automatically start the Account Wizard. As you are adding an e-mail account then you need to add the e-mail account and then click on Next.

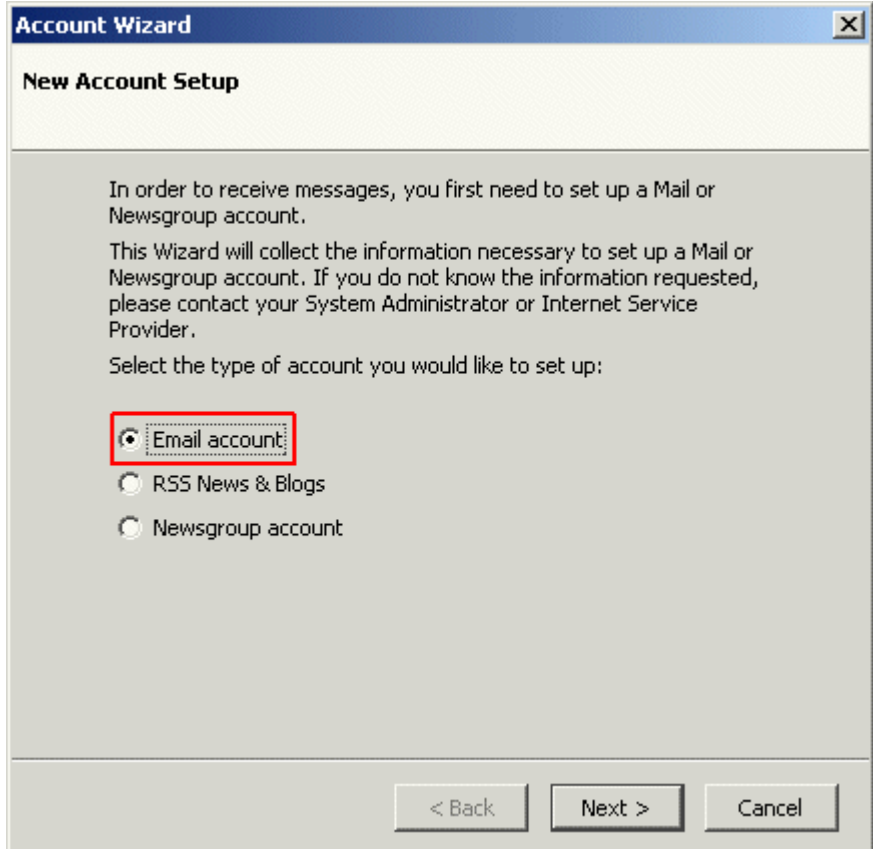

**Step 2** Now you will need to enter Your Name, this is the name that will shown up on any e-mails that you send, also the e-mail address that you are sending from.

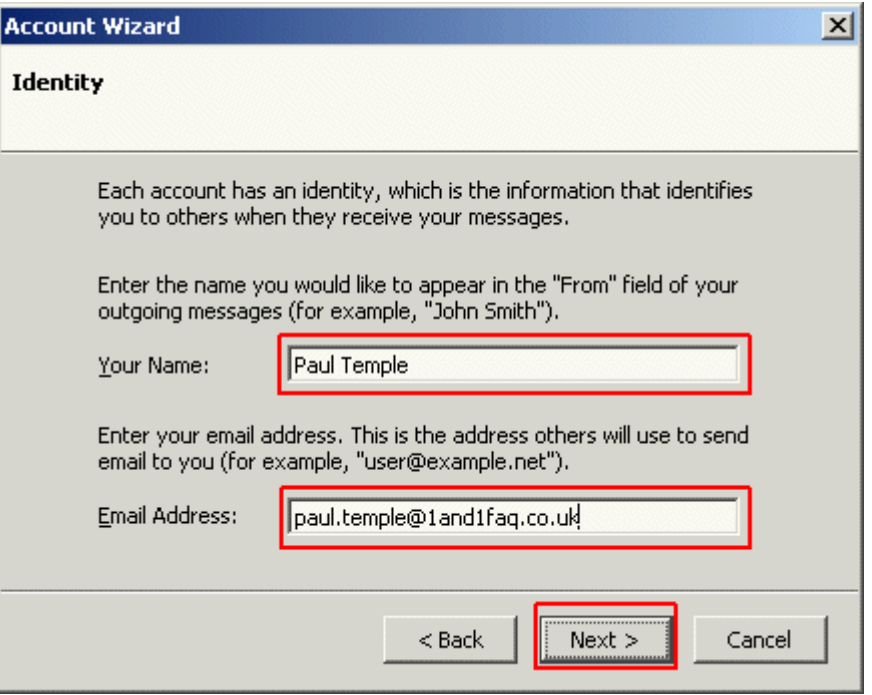

**Step 3** Your next need is to select the type of Mail server, we recommend that you use IMAP, however you can use POP if you wish.

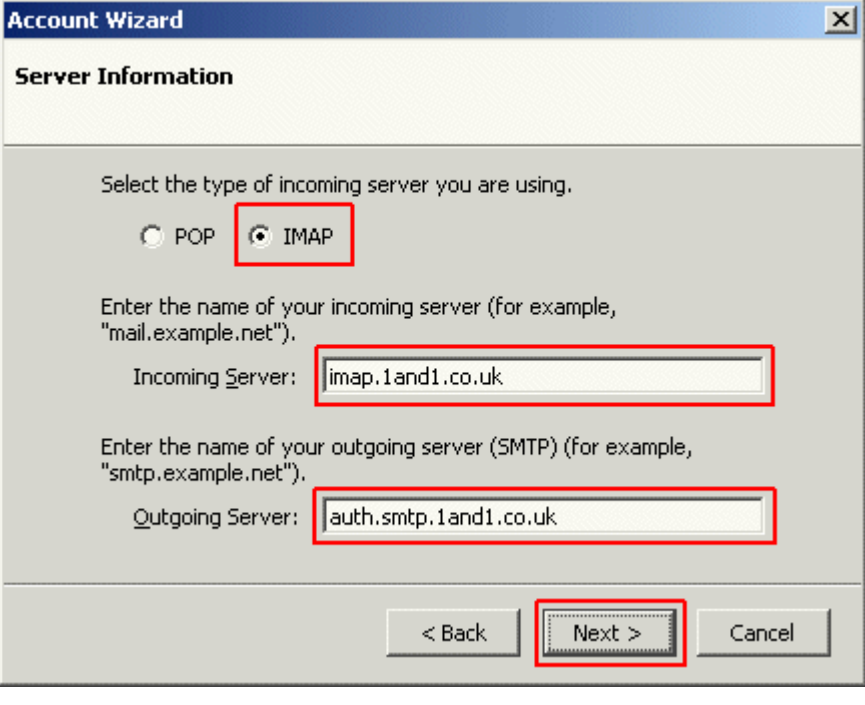

#### **Server Server Address**

Incoming Server imap.1and1.co.uk Outgoing Server auth.smtp.1and1.co.uk Incoming Server pop.1and1.co.uk

**Step 4** Next you will need to add the Incoming User Name. This is the same as your e-mail address.

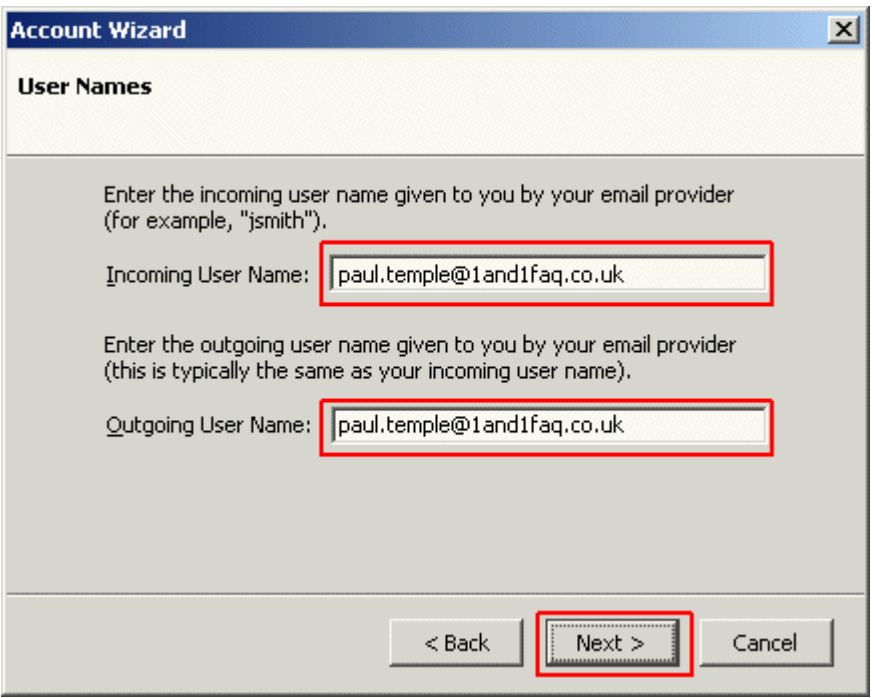

The Outgoing User Name is the same as the incoming User Name.

**Step 5** You will now need to enter an Account name, this is just used for reference and to help identify the e-mail account if you have more than one.

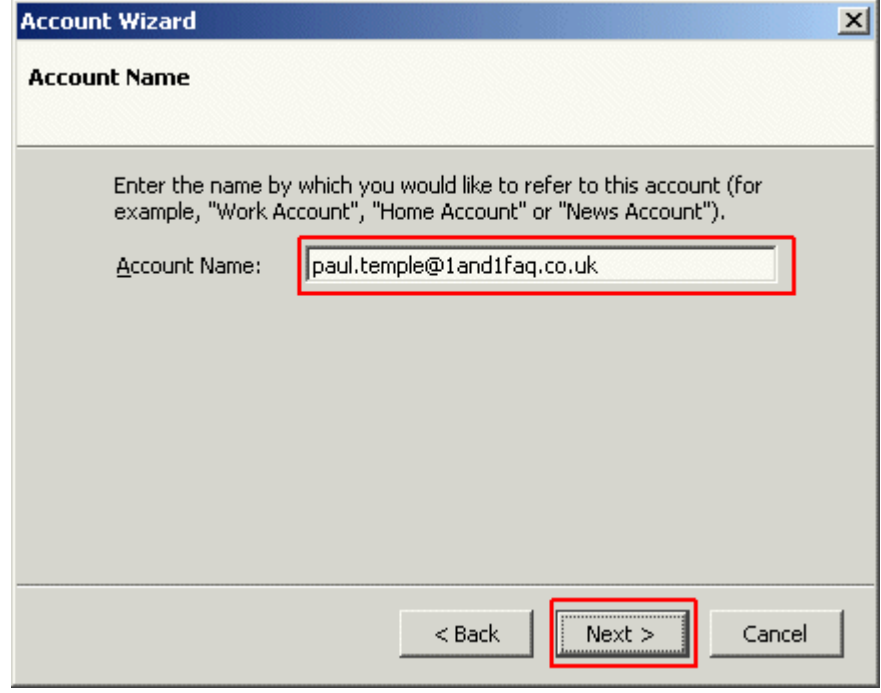

**Step 6** Once you have entered this, click on Next.

Finally you will be shown a summary of all the settings that you have entered, if they are correct then click on the Finish button.

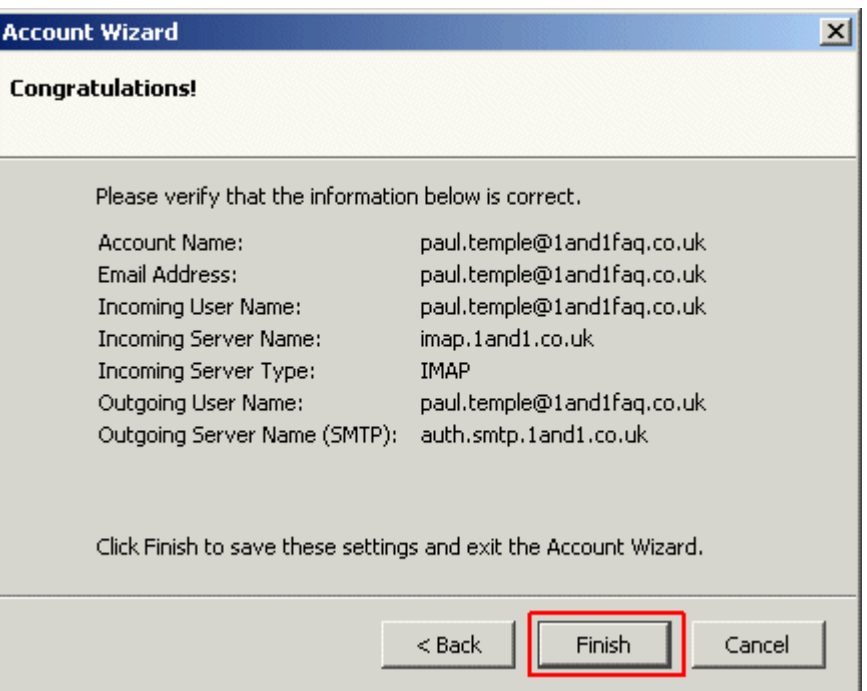

**Step 7** Mozilla will not try to download your e-mails, however you will need to enter a password, this is the one that you set when you created the e-mail account in the 1&1 Control Panel.

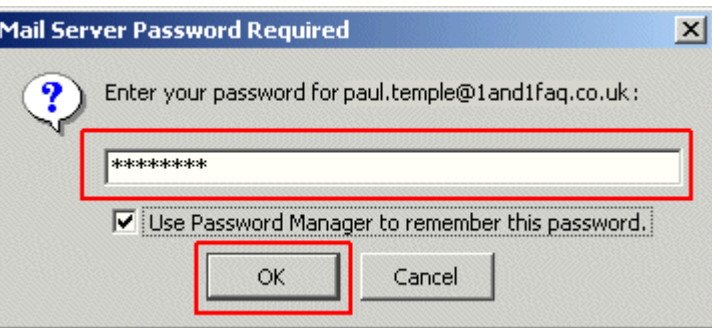

It is recommended that you save the Password only if you are the only user on that computer.

### **Step 8** Click on OK

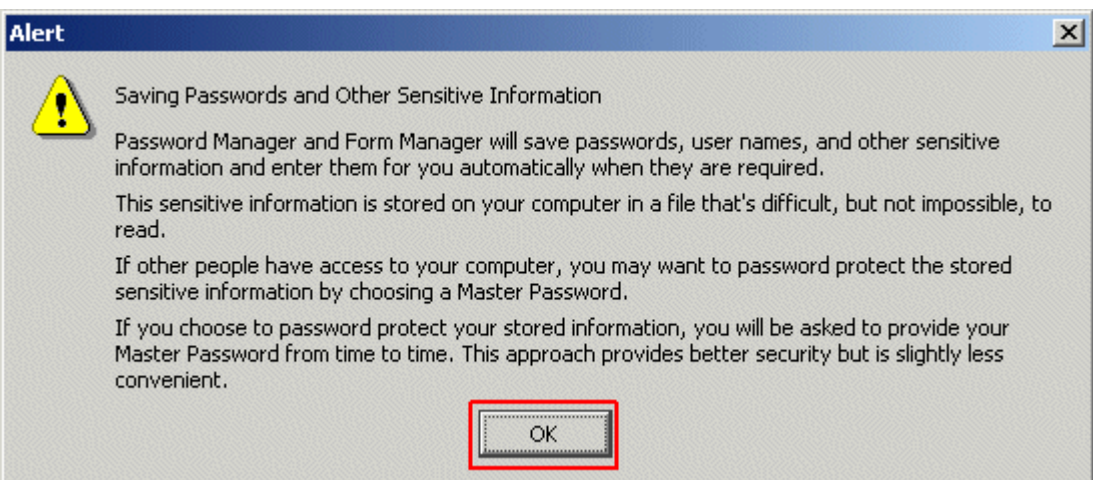

#### **Step 9** Now Thunderbird is configured to send and receive e-mail

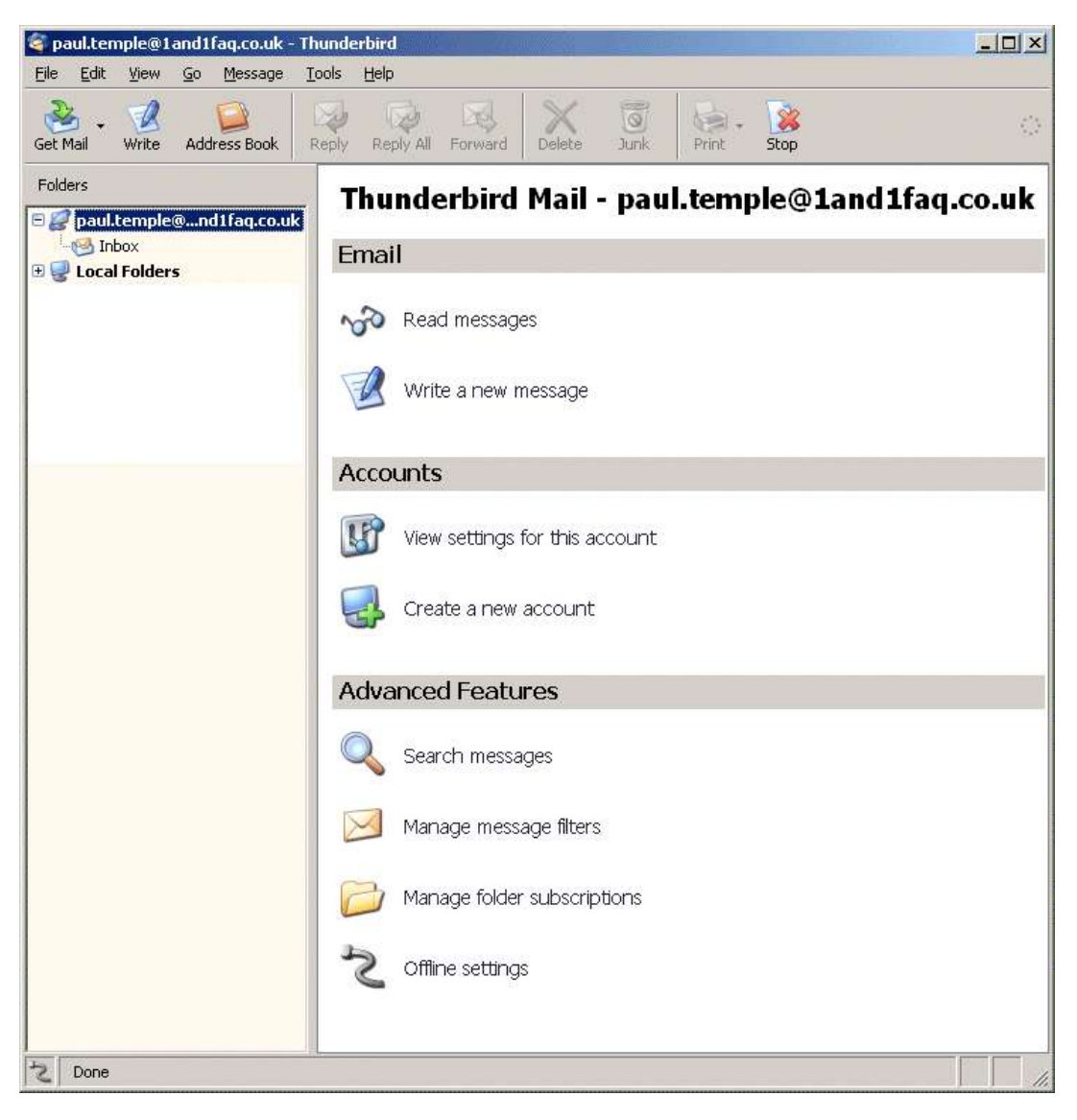